## ้การจัดการบนเว็บของ Dell สำหรับจอภาพ

หน้าจอนี้มีความสามารถด้านเครือข่ายที่จะช่วยให้คณสามารถเข้าถึงและเปลี่ยนการตั้งค่าใด้จาก ้าน เราแก่ง แก่กรุงการพัก แก่กรรม เราเรา เราแก่ง และระดับเสียง

ี ก่อนการเข้าถึงคณสมบัติการจัดการหน้าจอ Dell ผ่านทางเว็บ โปรดตรวจสอบให้แน่ใจว่าใด้เชื่อม ีต่อสายอีเธอร์เน็ตเข้าก*ั*บพอร์ต RJ45 ที่ด้านหลังของหน้าจอ

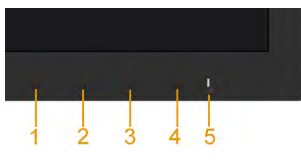

้เปิดใช**้งานอีเธอร**์เน็ต

ึกดปุ่ม 1 และปุ่ม 3 ทีแผงด้านหน้าค้างไว้เป็นเวลา 3 วินาทีเพื่อเปิด ไอคอนเครือข่าย <mark>ฮั่ว</mark> จะปรากฏขึ้น ้และแสดงทีมมช้ายบนเป็นเวลา 5 วินาท

ปดการใช้งานอีเธอร์เน็ต

ึกดปุ่ม 1 และปุ่ม 3 ทีแผงด้านหน้าค้างไว้เป็นเวลา 3 วินาทีเพื่อปิด ไอคอนเครือข่าย <mark>ะััร</mark>์ จะปรากฏขึ้น ้ และแสดงทีมมช้ายบนเป็นเวลา 5 วินาท

์ ในการเข้าถึงเครื่องมือการจัดการบนเว็บของจอภาพ Dell คณจำเป็นต้องตั้งค่า IP แอดเดรส ี่สำหรับคอมพิวเตอร์และจอภาพของคณ

1. กดบุ่ม **เมน** บนร์โมทคอนโทรลเพื่อแสดง IP แอดเดรสของจอภาพ หรือโดยการเลื่อนใบยัง ี้<br>OSD **เมน > อื่น ๆ** ตามค่าเริ่มต้น IP แอดเดรสคือ 10.0.50.100

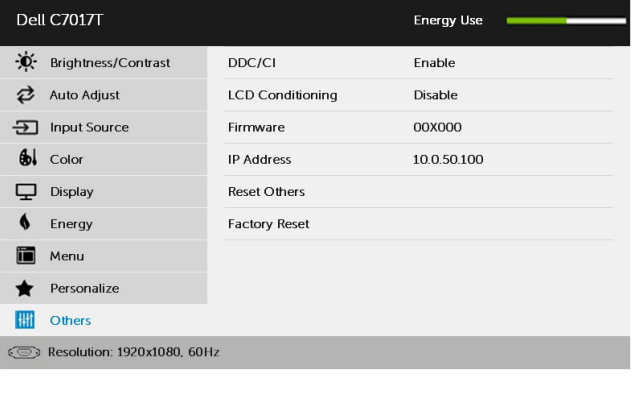

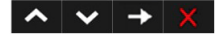

2. ในแท็บคุณสมบัติ IP ของคอมพิวเตอร์ ระบุ IP แอดเดรสโดยการเลือก ใช้ IP แอดเดรสต<sup>่</sup>อ<br>"ปนี้ และบ้อนคาต่อใปนี้: สำหรับ IP แอดเดรส: 10.0.50.101 และสำหรับช*ั*บเน็ตมาสก์: 255.0.0.0 (ปล่อยรายการอื่น ๆ ทั้งหมดว่างใว้)

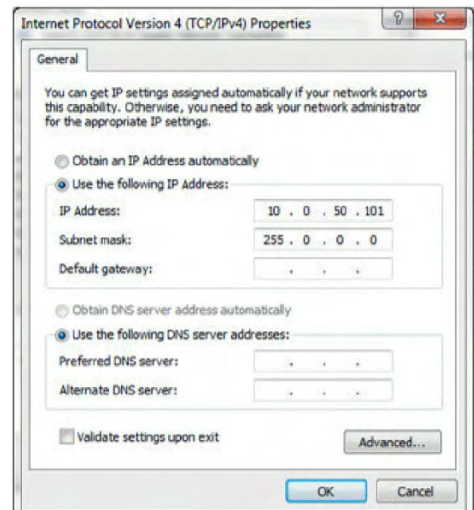

3. ขณะนี้การกำหนดค่า IP แอดเดรสจะมีลักษณะดังนี้:

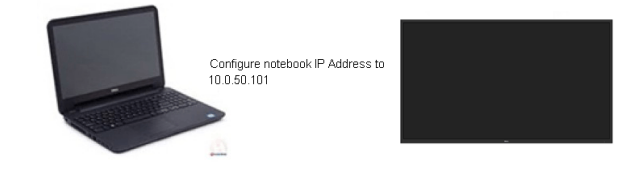

Monitor IP Address 10.0.50.100

ในการเข้าถึงและใช้เครื่องมือการจัดการบนเว็บ ให้ปฏิบัติดังนี้:

1. เปิดเว็บเบราเซอร์ และพิมพ์ IP แอดเดรส (10.0.50.100) ของจอภาพในแถบที่อยู่

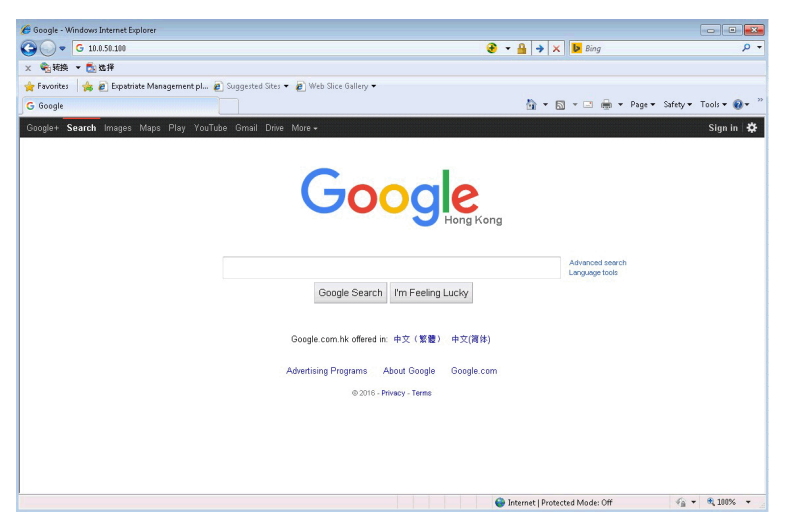

่ 2. หน้าล็อกอินจะเปิดขึ้น ป้อนรหัสผ่านผู้ดูแลระบบเพื่อทำต่อ

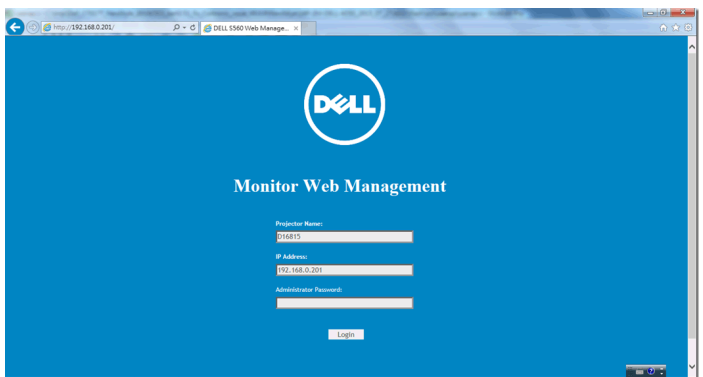

#### 3. หน้า **หลัก** จะเปิดขึ้น:

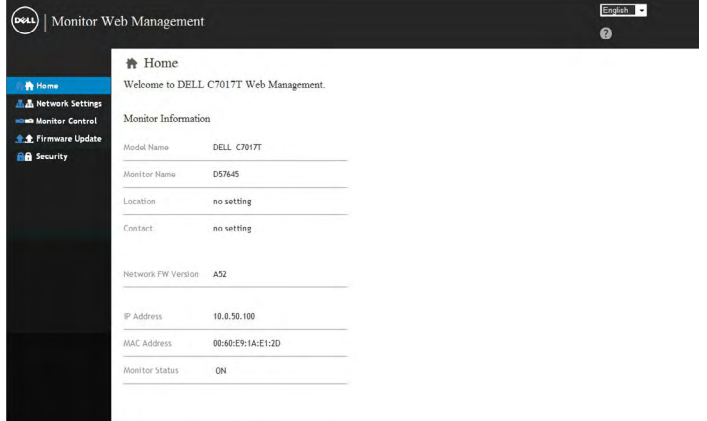

### 4. คลิกแท็บ **การตั้งค<sup>่</sup>าเครือข<sup>่</sup>าย** เพื่อดูการตั้งค<sup>่</sup>าเครือข่าย

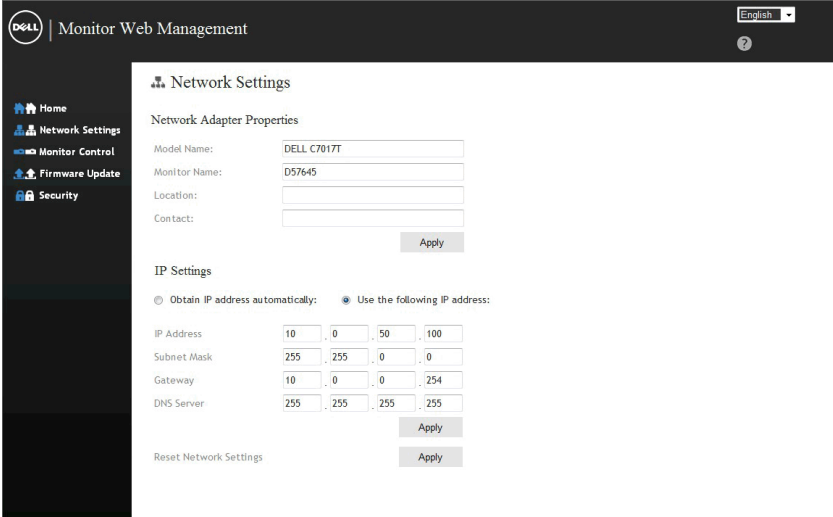

# 5. คลิก **การควบคุมจอภาพ** เพื่อดูสถานะหน้าจอ ระบบจะใช้เวลาประมาณ 3 ถึง 5 นาที<br>เพื่ออ*ั*พเดตข้อมูลหน้าจอบนระบบการจัดก

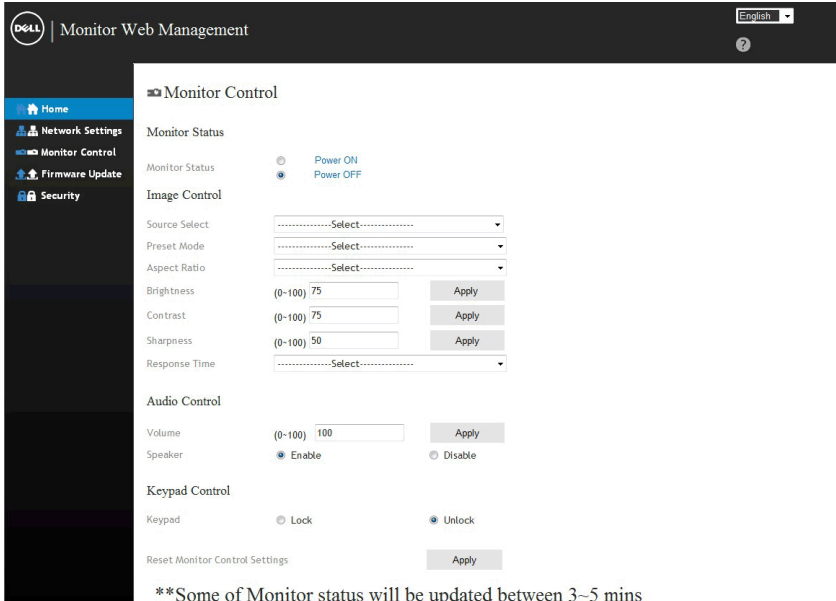

#### ี 6. คลิก **ระบบบ้องกัน** เพื่อตั้งรห*ั*สผ่าน

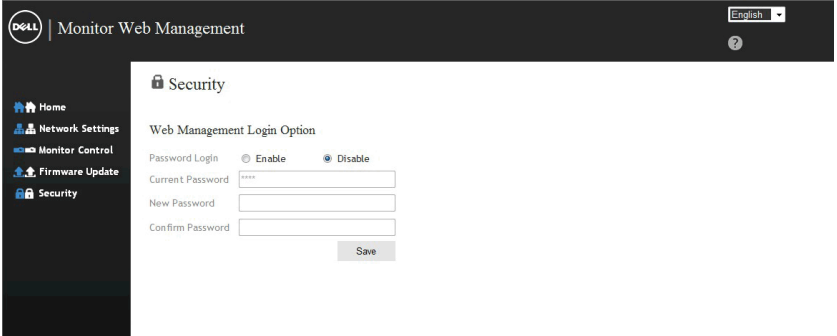

7. อัพเดต **เฟร<sup>์</sup>มแวร**์ สำหร*ั*บการ์ดเครือข่ายสำหร*ั*บหน้าจอของคุณ คุณสามารถดาวน์<br>โหลดเฟร<sup>ั</sup>มแวร์เครือข่ายล่าสุดใด้จากเว็บใชต์สนับสนุนของ Dell ใดที่ <u>www.dell.</u> com/support ถ้ามี

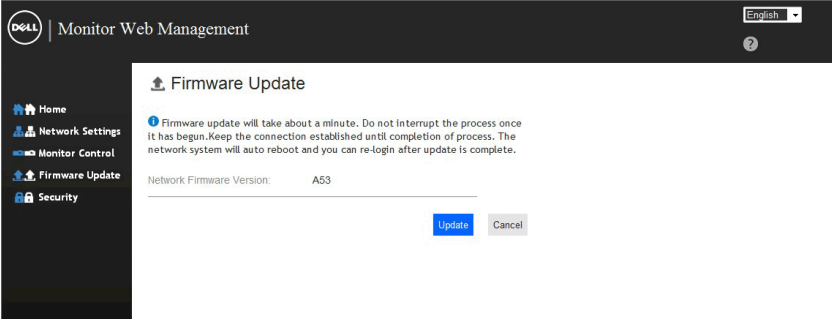